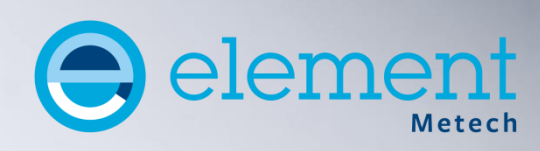

# **MIO** Metech Instrument Organiser **Brugervejledning**

# **Indhold**

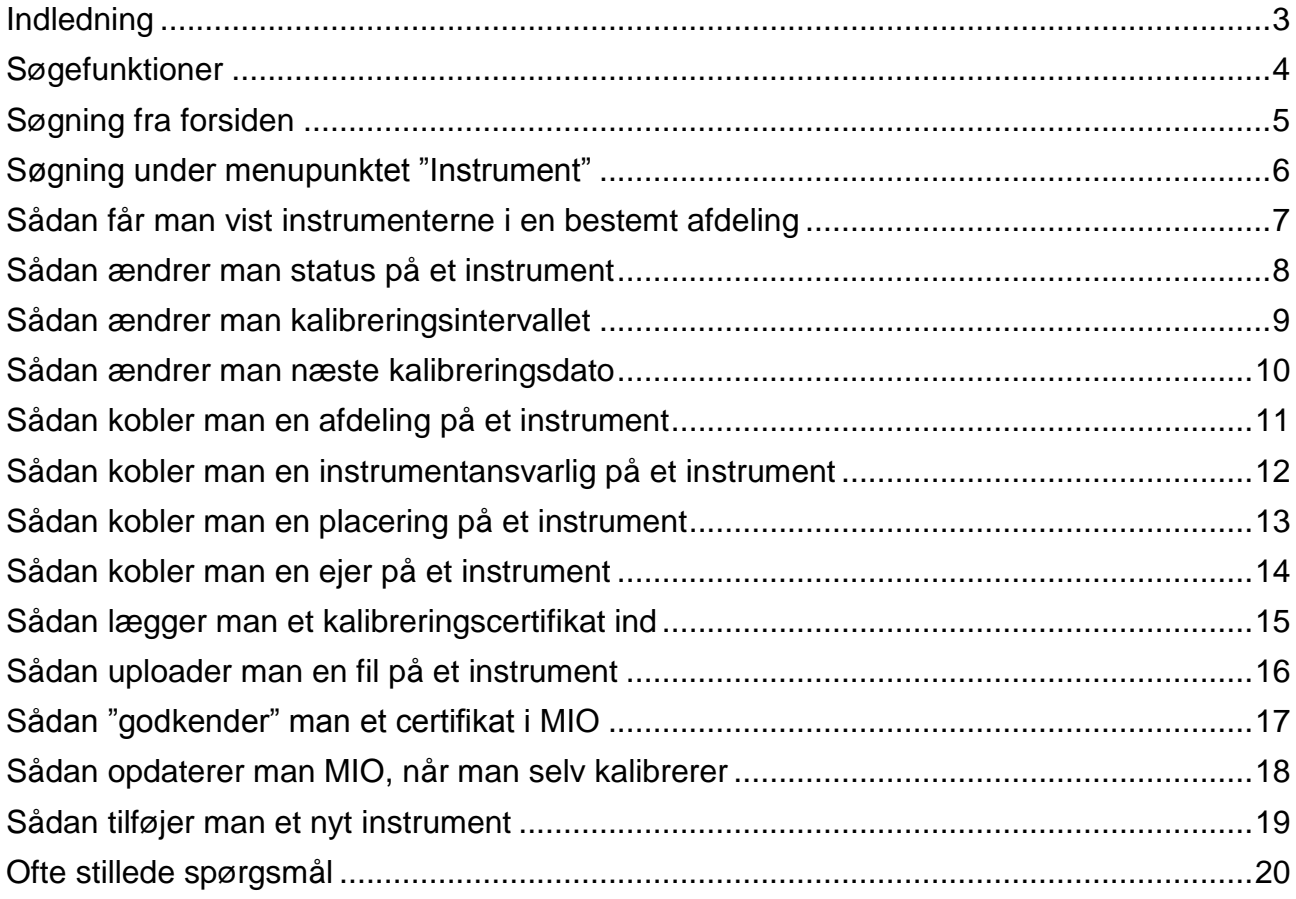

## <span id="page-2-0"></span>**Indledning**

Metech Instrument Organiser (MIO) giver mulighed for on-line, interaktiv styring af virksomhedens måleudstyr.

Systemet er tilgængeligt via et link på vores hjemmeside [www.elementmetech.com/dk.](https://www.elementmetech.com/dk)

MIO kan håndtere måleværktøjer og -instrumenter, som enten kører i faste kalibreringsrutiner eller blot er registreret for at have alt samlet i ét system. Oprettelse af nye instrumenter kan enten ske enkelvist eller via import fra eks. en Excel fil.

Login til MIO kan enten give fuld adgang til at læse og redigere i systemet eller blot til at kun læse. På denne måde er det muligt at oprette ét eller flere login, der giver fuld læseog skriveadgang til systemet og et fælles login til resten af virksomheden, som giver adgang til alle data, men blot ikke med mulighed for at kunne redigere i noget.

MIO betragtes ikke som et kommunikationssystem mellem kunden og Element Metech. Den eneste information, som Element Metech anvender fra MIO, er det konkrete kalibreringsinterval på tidspunktet, hvor instrumentet kalibreres. Dette interval bruges for at kunne angive næste kalibreringsdato på instrumentet efter kalibrering.

I MIO anvendes foruddefinerede betegnelser på instrumenter og værktøjer. Disse betegnelser fastlægges af Element Metech, da de danner grundlag for, hvilken skabelon det pågældende måleudstyr skal kalibreres efter. Derfor er det ikke muligt, hvis Element Metech skal kalibrere instrumentet, at definere egne betegnelser. Til gengæld opnås en ensartethed i betegnelser, således søgning gøres langt mere effektivt.

MIO er optimeret til Internet Explorer. Læs endvidere under ["Ofte stillede spørgsmål"](#page-19-0).

## <span id="page-3-0"></span>**Søgefunktioner**

I MIO er der to muligheder for at søge. Den ene findes på forsiden via rullepanelet "List alle instrumenter hvor"…

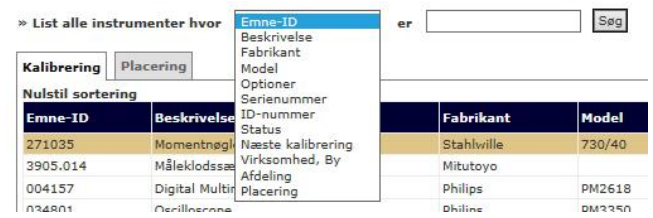

…og den anden findes under menupunktet "Instrument".

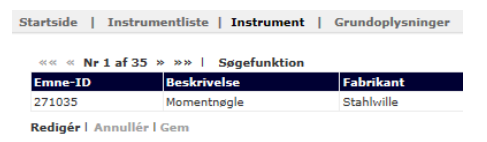

Fælles for de to søgemuligheder er, at der søges på præcist det indtastede med mindre man benytter et procenttegn (%) som et såkaldt "wildcard". Ved at anvende procenttegnet i søgningen, beder man MIO om at se bort fra, hvad der kommer før og / eller efter det søgeord, man indtaster.

Eksempel:

- Hvis man ønsker at søge eks. ID-nummeret begynder med "245", indtastes "245%"

- Hvis man ønsker at se alle instrumenter, hvor ID-nummeret ender på "245", indtastes "%245"

- Hvis man ønsker at se alle instrumenter, hvor ordet "moment" indgår i beskrivelsen, indtastes "%moment%"

**OBS!** Hvis man ønsker at se alle instrumenter i MIO, indtastes blot "%" uden andet foran og bag efter.

Procenttegnet kan anvendes som wildcard i fm. alle søgninger i MIO.

Beskrivelsen af de to søgemuligheder følger på de kommende to sider.

### <span id="page-4-0"></span>**Søgning fra forsiden**

1. Klik på rullepanelet og vælg, hvad der skal søges på.

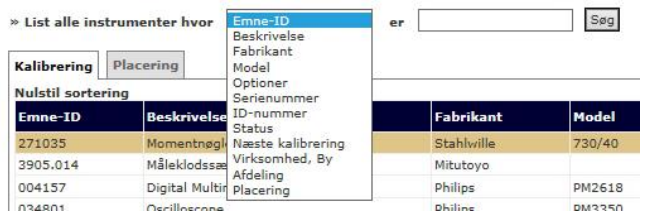

2. Indtast søgeordet (brug evt. procenttegnet (%) som beskrevet tidligere) og klik på "Søg".

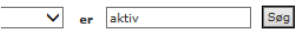

3. Nu vises søgeresultatet.

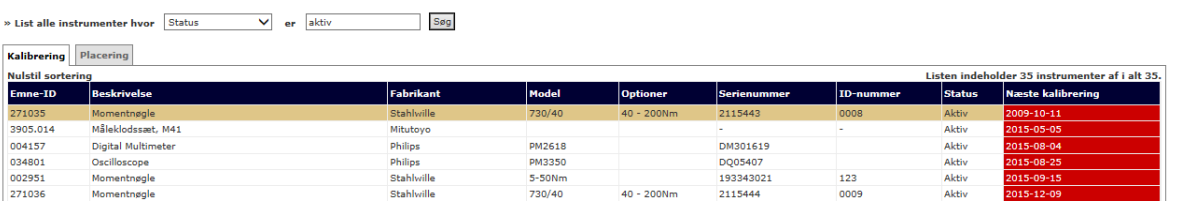

4. Giver søgeresultatet mere end én side, kan man bladre frem og tilbage i siderne ved at klikke på pilene eller sidenumrene nederst til venstre.

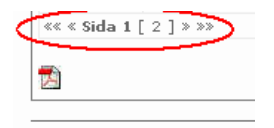

Hér kan man endvidere klikke på PDF-ikonet, hvor efter der genereres en PDF-fil med søgeresultaterne.

5. For at sortere kolonnerne, klikkes på den pågældende overskrift. Sorteringen vises med en pil i den / de pågældende kolonne(r).

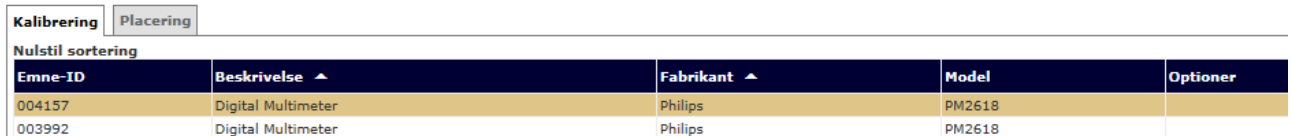

**Bemærk!** Hver gang, man sorterer på en ny kolonne, husker MIO de tidligere sorteringer. For at nulstille sorteringen, og starte på en ny, klikkes på "Nulstil sortering".

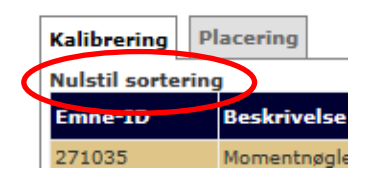

#### <span id="page-5-0"></span>**Søgning under menupunktet "Instrument"**

1. Klik på "Søgefunktion".

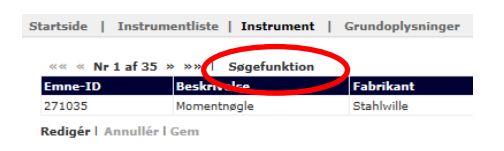

- 2. Det er nu muligt at indtaste og / eller vælge søgeord i alle de viste, tomme felter. Dette gælder også på tværs af de fire faneblade.
- 3. Når man er færdig med at indtaste og / eller vælge søgeordene, klikkes på "Søg" eller der trykkes på "ENTER" på tastaturet. Nu kan man enten bladre i søgeresultaterne vha. pilene…

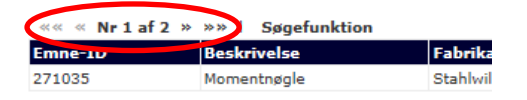

… eller klikke på menupunktet "Instrumentliste" for at få vist søgningen i listeform.

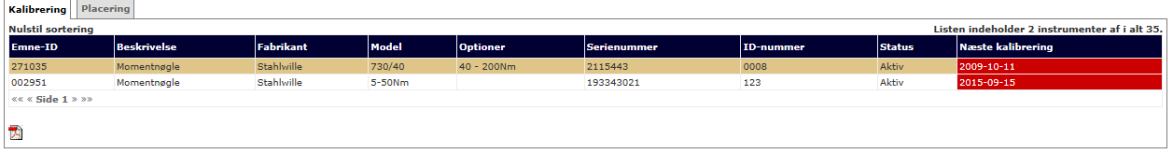

#### *Eksempelvis søges her på alle aktive instrumenter…*

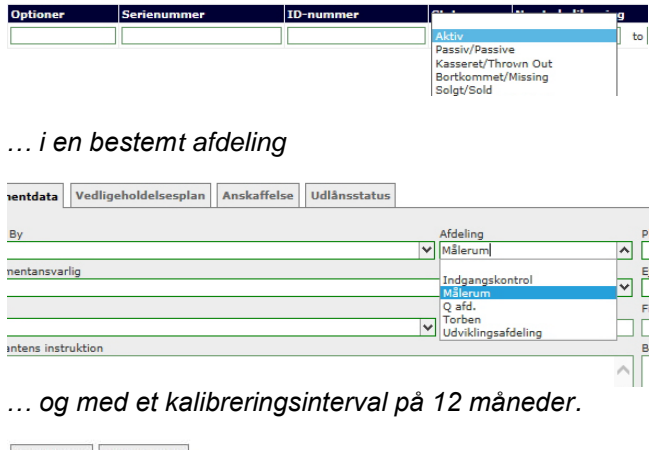

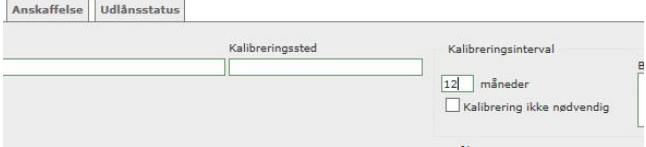

*På denne måde har man langt flere muligheder for at indsnævre sin søgning end man har, hvis man bruger søgefunktionen på forsiden..*

# <span id="page-6-0"></span>**Sådan får man vist instrumenterne i en bestemt afdeling**

1. Klik på pilen i højre side af søgefeltet og vælg "Afdeling".

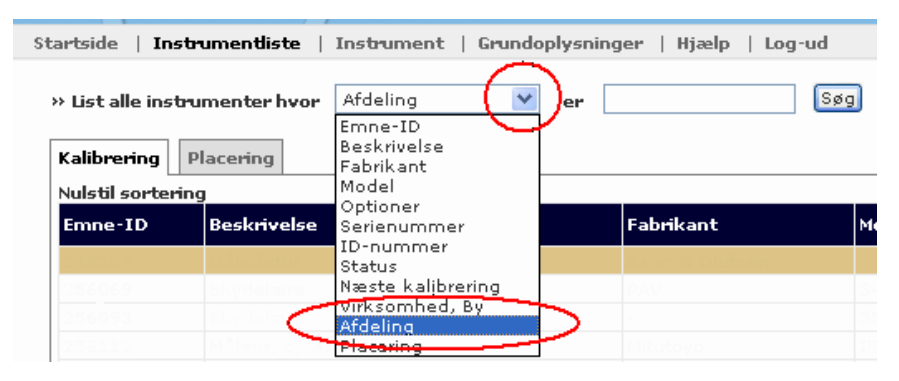

2. Indtast afdelingen og klik på "Søg". Hér kan man med fordel bruge procent-tegnet (%) som wildcard.

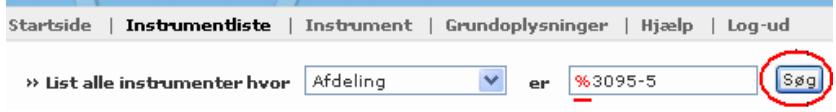

3. Nu vises kun de instrumenter i den afdeling, som man har indtastet. Man kan få det bekræftet ved at trykke på fanebladet "Placering".

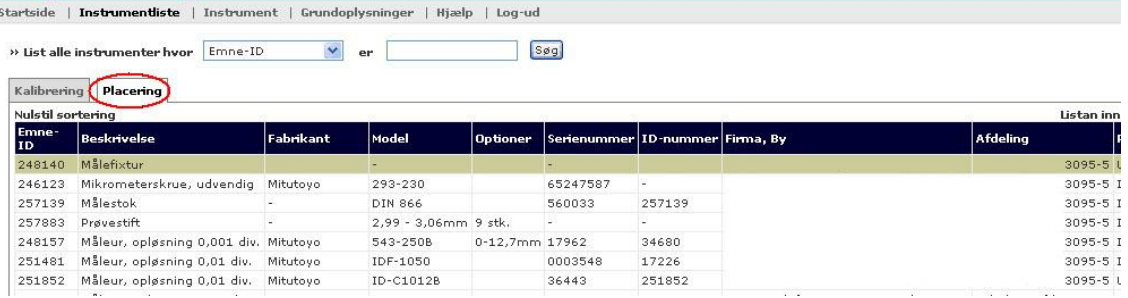

4. Giver søgeresultatet mere end én side, kan man bladre frem og tilbage i siderne ved at klikke på pilene eller sidenumrene nederst til venstre.

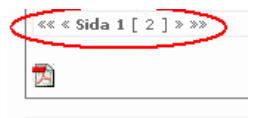

#### <span id="page-7-0"></span>**Sådan ændrer man status på et instrument**

1. Tryk på "Redigér" på det instrument, status ønskes ændret på. **Bemærk!** Der er også en "Redigér" længere nede på siden, men den er til redigering af data dér i stedet.

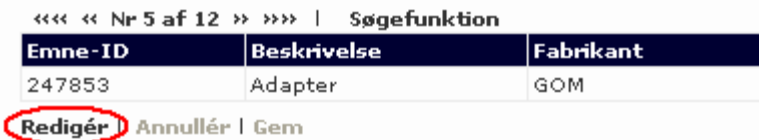

2. Klik på rullepanelet "Status".

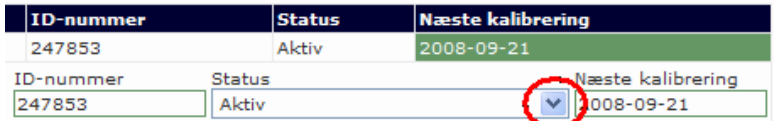

3. Vælg status.

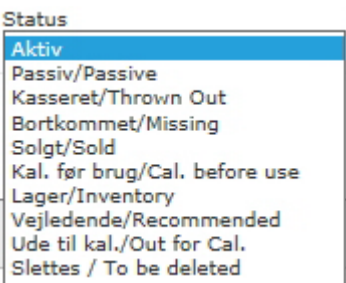

4. Tryk "Gem"…

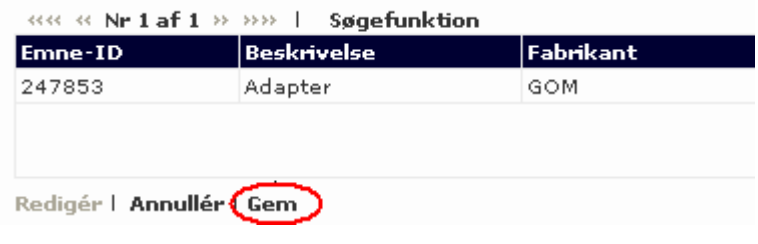

… og status er nu ændret.

**Bemærk!** Vælges "Slettes / To be deleted", slettes instrumentet i løbet af den kommende nat. Fortrydes sletningen, kontaktes vort Kundecenter, som har mulighed for at genskabe instrumentet og dets historik.

## <span id="page-8-0"></span>**Sådan ændrer man kalibreringsintervallet**

1. Tryk på "Redigér" på det instrument, næste kalibreringsdato ønskes ændret på. **Bemærk!** Der er også er "Redigér" længere oppe på siden, men den er til redigering af data dér i stedet.

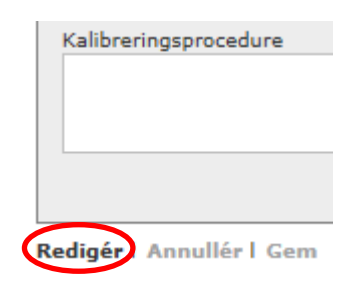

2. Vælg fanebladet "Vedligeholdelsesplan"

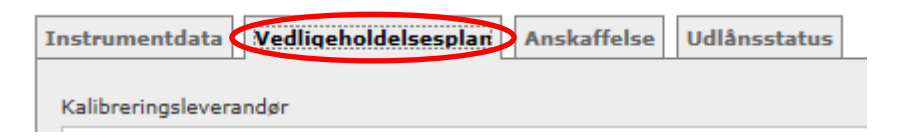

3. Ret kalibreringsintervallet eller sæt kryds i "Kalibrering ikke nødvendig".

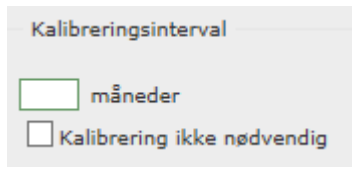

4. Tryk på "Gem"…

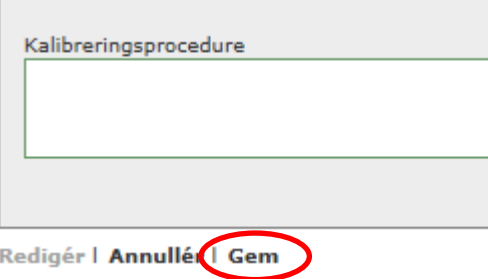

… og kalibreringsintervallet er nu ændret.

**Bemærk!** Når kalibreringsintervallet ændres, ændres datoen for "Næste kalibrering" ikke automatisk. Se evt. ["Sådan ændrer man](#page-9-0) næste kalibreringsdato" på næste side.

#### <span id="page-9-0"></span>**Sådan ændrer man næste kalibreringsdato**

1. Tryk på "Redigér" på det instrument, næste kalibreringsdato ønskes ændret på. **Bemærk!** Der er også er "Redigér" længere nede på siden, men den er til redigering af data dér i stedet.

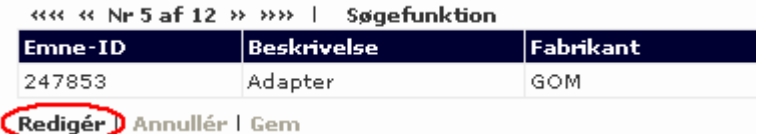

2. Indtast den nye dato for "Næste kalibrering". Formatet skal være årstal-måned-dato som på billedet.

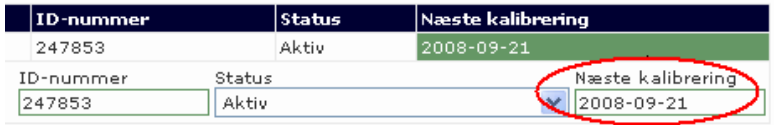

3. Tryk "Gem"…

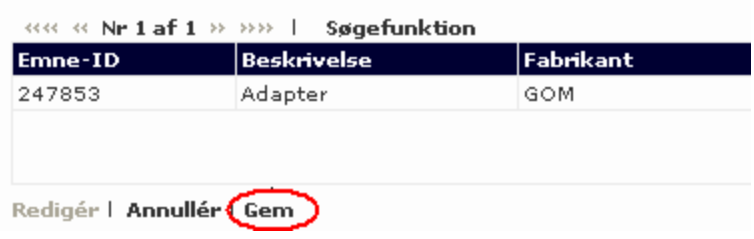

… og næste kalibreringsdato er nu ændret.

### <span id="page-10-0"></span>**Sådan kobler man en afdeling på et instrument**

Hvis afdelingen allerede er oprettet under "Departments" under menupunktet "Grundoplysninger", springes videre til punkt 6.

1. Tryk på menupunktet "Grundoplysninger".

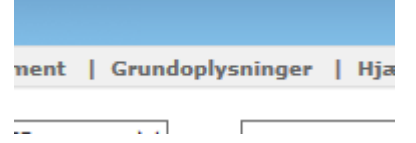

- 2. Under formularen "Departments" trykkes på "Add new".
- 3. Udfyld oplysningerne i den tomme linje.
- 4. Tryk på "Save".
- 5. Tryk på menupunktet "Instrument".
- 6. Tryk på "Redigér" på det instrument, afdelingen ønskes koblet på. **Bemærk!** Der er også er "Redigér" længere oppe på siden, men den er til redigering af data dér i stedet.

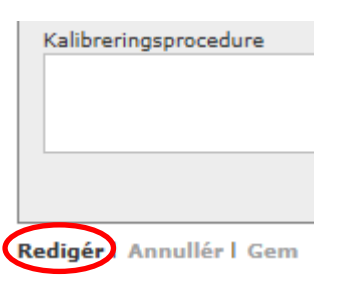

7. Tryk på rullepanelet ud for "Afdeling" og vælg afdelingen.

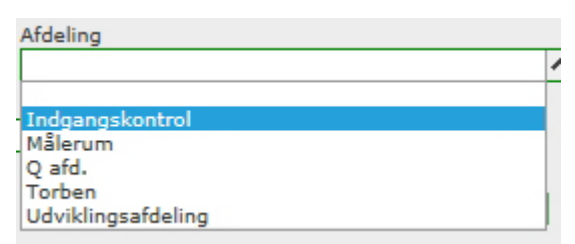

8. Tryk på "Gem"…

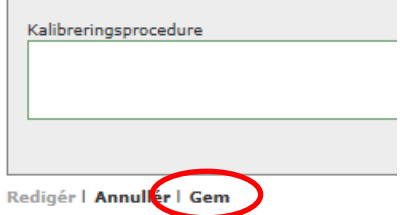

… og afdelingen er nu koblet på instrumentet.

#### <span id="page-11-0"></span>**Sådan kobler man en instrumentansvarlig på et instrument**

Hvis personen allerede er oprettet under "Responsible for instrument" under menupunktet "Grundoplysninger", springes videre til punkt 6.

9. Tryk på menupunktet "Grundoplysninger".

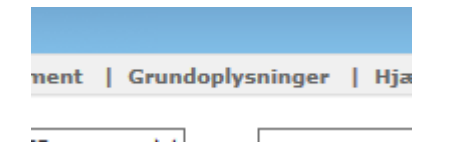

- 10.Under formularen " Responsible for instrument" trykkes på "Add new".
- 11.Udfyld oplysningerne i den tomme linje.
- 12.Tryk på "Save".
- 13.Tryk på menupunktet "Instrument".
- 14.Tryk på "Redigér" på det instrument, personen ønskes koblet på. **Bemærk!** Der er også er "Redigér" længere oppe på siden, men den er til redigering af data dér i stedet.

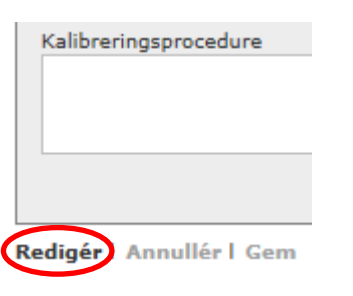

15.Tryk på rullepanelet ud for "Instrumentansvarlig" og vælg personen.

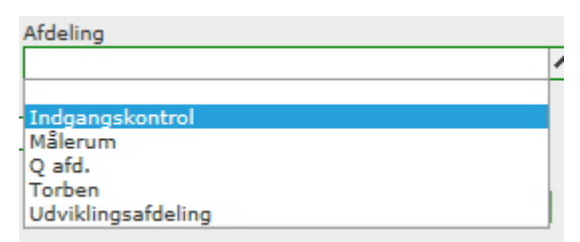

#### 16.Tryk på "Gem"…

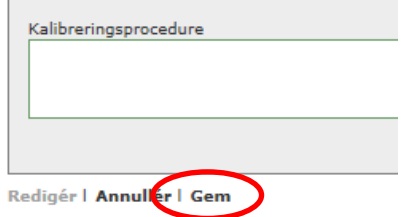

… og personen er nu koblet på instrumentet.

### <span id="page-12-0"></span>**Sådan kobler man en placering på et instrument**

1. Tryk på "Redigér" på det instrument, placeringen ønskes koblet på. **Bemærk!** Der er også er "Redigér" længere oppe på siden, men den er til redigering af data dér i stedet.

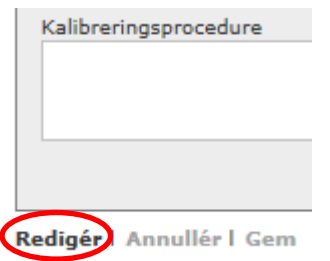

2. Indtast placeringen i feltet "Placering".

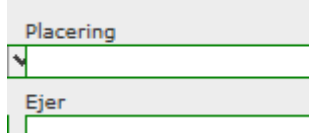

Bemærk! Hvis der tidligere er blevet tilføjet placeringer på andre instrumenter i MIO, vil disse fremkomme i et rullepanel, når indtastningen startes. Findes placeringen findes i denne liste, vælges den dér i stedet.

3. Tryk på "Gem"…

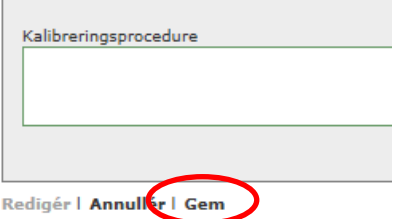

… og placeringen er nu gemt.

#### <span id="page-13-0"></span>**Sådan kobler man en ejer på et instrument**

4. Tryk på "Redigér" på det instrument, ejeren ønskes koblet på. **Bemærk!** Der er også er "Redigér" længere oppe på siden, men den er til redigering af data dér i stedet.

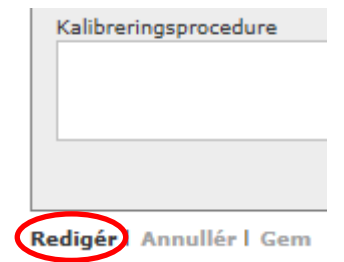

5. Indtast placeringen i feltet "Placering".

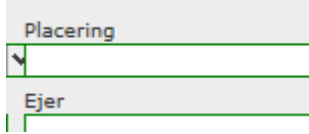

Bemærk! Hvis der tidligere er blevet tilføjet placeringer på andre instrumenter i MIO, vil disse fremkomme i et rullepanel, når indtastningen startes. Findes placeringen findes i denne liste, vælges den dér i stedet.

6. Tryk på "Gem"…

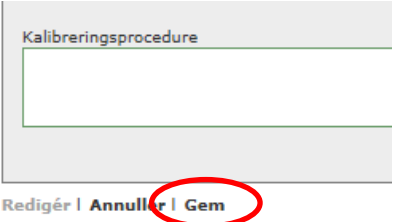

… og placeringen er nu gemt.

#### <span id="page-14-0"></span>**Sådan lægger man et kalibreringscertifikat ind**

1. På det pågældende instrument rulles helt ned i bunden af skærmen og der klikkes på "Ny hændelse".

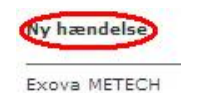

2. Nu åbnes der op for at man kan indtaste informationerne.

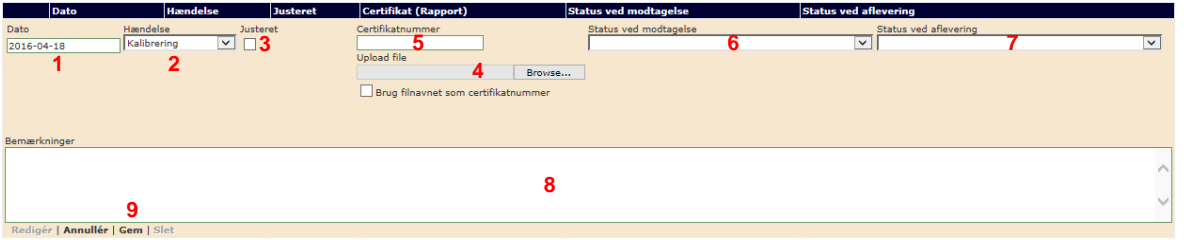

- **1** Hér indtastes den kalibreringsdato, der fremgår af certifikatet. Formatet skal være år-måned-dag som på billedet.
- **2** Her beholder man teksten "Kalibrering".
- **3** Hvis instrumentet er blevet justeret i fm. kalibreringen, klikkes i dette felt.
- **4** Klik på "Browse…" for at søge efter filen med certifikatet på din computer eller netværk.
- **5** Her indtaster man certifikatnummeret, som fremgår af certifikatet. **Vigtigt!** Filnavnet må ikke findes på et andet instrument i MIO, så derfor kan det være en god idé eks. at tilføje datoen, hvis man tror, at navnet findes på et andet instrument.
- **6** Klik evt. på **v** og vælg den status, som instrumentet havde, inden kalibreringen blev udført.
- **7** Klik på **I** og vælg den status, som instrumentet havde, da kalibreringen var udført. Hvis man vælger "Inden for tolerancen" og man i forvejen har indtastet et kalibreringsinterval under fanebladet "Vedligeholdelsesplan", så vil feltet "Næste kalibrering" blive opdateret med næste kalibreringsdato og den rigtige farve (grøn, gul eller rød).
- **8** Her indtastes eventuelle bemærkninger til kalibreringen.
- **9** Tryk på "Gem" for at gemme oplysningerne eller "Annullér" for at afbryde uden at gemme oplysningerne.

#### <span id="page-15-0"></span>**Sådan uploader man en fil på et instrument**

Det er muligt at uploade dokumenter af typen PDF, Microsoft Office (eks. Word og Excel), e-mails samt billeder af typen JPG. Før en e-mail kan uploades, skal den være gemt i HTML-format. Dette gøres i Microsoft Outlook ved at klikke "File", der efter "Save As" og så vælge "HTML" under "Save as type".

1. På det pågældende instrument rulles helt ned i bunden af skærmen og der klikkes på "Ny hændelse".

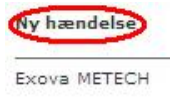

2. Nu åbnes der op for at man kan indtaste informationerne.

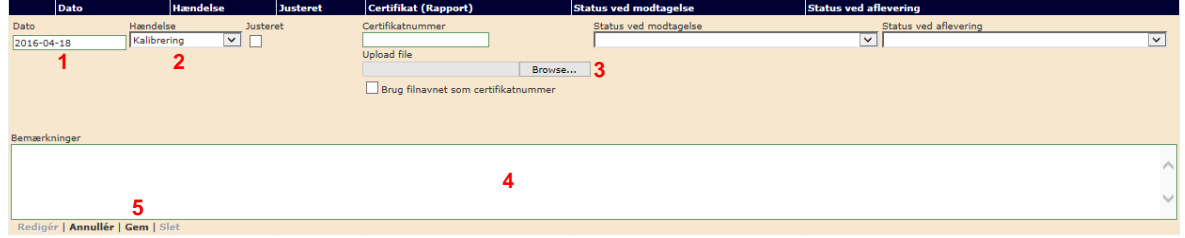

- **1** Hér indtastes datoen, hvor hændelsen oprettes. Formatet skal være år-måned-dag som på billedet.
- **2** Hér vælges teksten "Øvrigt / Etc.". **Vigtigt!** Hvis man glemmer at ændre dette fra "Kalibrering", vil MIO tro, at instrumentet er blevet kalibreret og derfor ændre næste kalibreringsdato.
- **3** Klik på "Browse…" for at søge efter filen på din computer eller netværket.
- **4** Hér indtastes et navn på dokumentet, billedet eller e-mailen. Det kan eks. være "Brugervejledning 2016-04-18". **Vigtigt!** Filnavnet må ikke findes på et andet instrument i MIO, så derfor kan det være en god idé eks. at tilføje datoen i filnavnet.
- **5** Her indtastes eventuelle bemærkninger til hændelsen.
- **6** Tryk på "Gem" for at gemme oplysningerne eller "Annullér" for at afbryde uden at gemme oplysningerne.

# <span id="page-16-0"></span>**Sådan "godkender" man et certifikat i MIO**

Der er i MIO ikke et decideret afkrydsningsfelt til godkendelse af et kalibreringscertifikat, men følgende procedure kan evt. bruges i stedet.

1. På det pågældende instrument rulles helt ned i bunden af skærmen og der klikkes på "Ny hændelse".

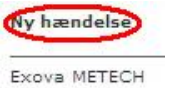

2. Nu åbnes der op for at man kan indtaste informationerne.

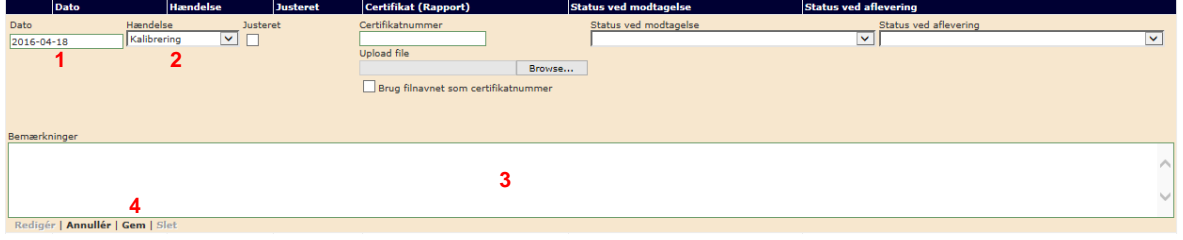

- **1** Hér indtastes datoen, hvor hændelsen oprettes. Formatet skal være år-måned-dag som på billedet.
- **2** Hér vælges teksten "Øvrigt / Etc.". **Vigtigt!** Hvis man glemmer at ændre dette fra "Kalibrering", vil MIO tro, at instrumentet er blevet kalibreret og derfor ændre næste kalibreringsdato.
- **3** Hér indtastes en tekst. Eks. "Certifikat godkendt" og evt. efterfulgt af initialer.
- **4** Tryk på "Gem" for at gemme oplysningerne eller "Annullér" for at afbryde uden at gemme oplysningerne.

#### <span id="page-17-0"></span>**Sådan opdaterer man MIO, når man selv kalibrerer**

1. På det pågældende instrument rulles helt ned i bunden af skærmen og der klikkes på "Ny hændelse".

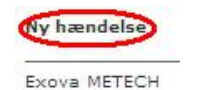

2. Nu åbnes der op for, at man kan indtaste informationerne.

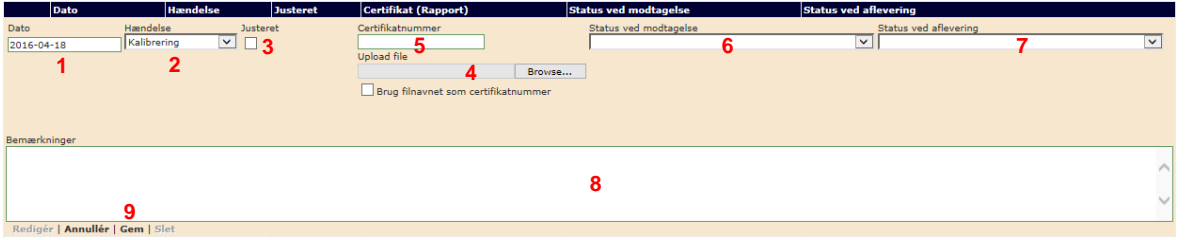

- **1** Hér indtastes datoen for, hvornår man har kalibreret instrumentet. Formatet skal være år-måned-dag som på billedet.
- **2** Her beholder man teksten "Kalibrering".
- **3** Hvis man har justeret instrumentet i fm. kalibreringen, klikkes i dette felt.
- **4** Hvis man har lavet et kalibreringscertifikat eller andet, som man gerne vil have koblet på instrumentet, har man mulighed for at gøre det hér. Klik på "Browse…" for at søge efter filen på din computer eller netværk.
- **5** Her indtaster man certifikatnummeret, som man har givet certifikatet. Det kan eks. være "Kalibrering 2016-04-18". **Vigtigt!** Filnavnet må ikke findes på et andet instrument i MIO, så derfor kan det være en god idé eks. at tilføje datoen i filnavnet.
- **6** Klik evt. på **D** og vælg den status, som instrumentet havde, inden man gik i gang med kalibreringen.
- **7** Klik på **Y** og vælg den status, som instrumentet har, efter man har kalibreret det. Hvis man vælger "Inden for tolerancen" og man i forvejen har indtastet et kalibreringsinterval under fanebladet "Vedligeholdelsesplan", så vil feltet "Næste kalibrering" blive opdateret med næste kalibreringsdato og den rigtige farve (grøn, gul eller rød).
- **8** Her indtastes eventuelle bemærkninger til kalibreringen.
- **9** Tryk på "Gem" for at gemme oplysningerne eller "Annullér" for at afbryde uden at gemme oplysningerne.

#### <span id="page-18-0"></span>**Sådan tilføjer man et nyt instrument**

1. Tryk på menupunktet "Grundoplysninger".

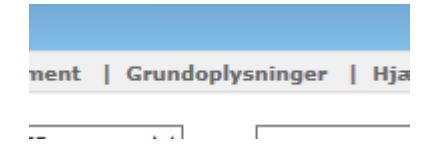

2. Tryk på "New instrument".

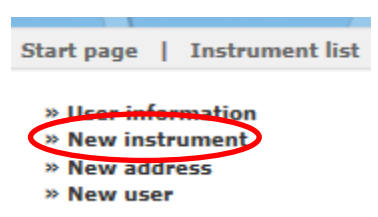

3. Udfyld nu formularen med de nødvendige informationer.

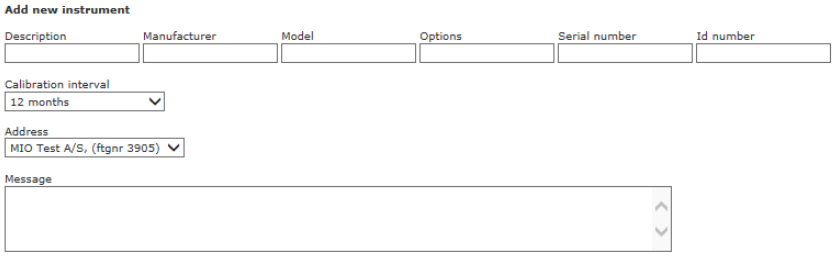

4. Tryk på "Send".

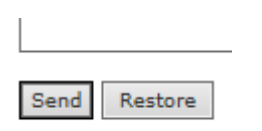

Element Metech's Kundecenter modtager her efter en e-mail med informationerne og inden for 48 timer returnerer de et svar om, at instrumentet er oprettet i MIO.

Baggrunden for, at oprettelsen af det nye instrument ikke sker automatisk, er, at MIO arbejder med forud definerede betegnelser, som skrevet i indledningen. Kundecenteret sikrer derfor, at betegnelsen er korrekt, hvor efter instrumentet oprettes. På denne måde opnås en ensartethed i MIO, således søgning gøres langt mere effektivt. På måleudstyr, som Element Metech ikke skal kalibrere, kan man dog oftest vælge en betegnelse, som ikke findes i den forud definerede liste.

#### <span id="page-19-0"></span>**Ofte stillede spørgsmål**

**Spørgsmål**: Når jeg har klikket på "Redigér", kan jeg stadig ikke rette i teksten.

**Svar**: Der findes én "Redigér" øverst på siden til redigering af stamdata og en anden midt på siden til redigeringen af øvrige data. Kontroller, at du har klikket på den rigtige "Redigér".

**Spørgsmål**: Jeg har tastet min adgangskode forkert 3 gange og nu står der "Du har forgæves forsøgt at logge ind 3 eller flere gange.".

**Svar**: Luk Internet Explorer ned og prøv igen. Hvis du har glemt din adgangskode, klik da på "Har du glemt din adgangskode?" og følg vejledningen på skærmen.

**Spørgsmål**: Når jeg er logget ind i MIO via Internet Explorer, ser jeg ingen faneblade og brugerfladen ser meget underlig ud.

**Svar**: Siden "exovametech.com" skal være tilføjet under "Kompabilitetsvisning" i Internet Explorer. Dette gøres typisk ved at klikke på tandhjulet i øverste, højre hjørne i Internet Explorer, vælge "Kompabilitetsvisning" og klikke på "Tilføj". "exovametech.com" skal nu gerne være tilføjet listen og der kan klikkes på "Luk". Hvis siden ikke automatisk opdateres, så faneblade og andet ser normalt ud, lukkes Internet Explorer ned og startes igen.

**Spørgsmål**: Når jeg er logget ind i MIO via Google Chrome, ser jeg ingen faneblade og brugerfladen ser meget underlig ud.

**Svar**: Dette kan løses ved at installere et plug-in til Google Chrome kaldet "IE Tab". MIO er optimeret til Internet Explorer, hvorfor det anbefales at køre den på denne måde.

**Spørgsmål**: Når jeg er logget ind i MIO via Mozilla Firefox, ser jeg ingen faneblade og brugerfladen ser meget underlig ud.

**Svar**: Der findes desværre ingen løsning til dette. MIO er optimeret til Internet Explorer, hvorfor det anbefales at køre den på denne måde.

> *Har De andre spørgsmål til brugen af systemet, er De naturligvis meget velkommen til at kontakte vort Kundecenter*

> > **Telefon +45 96 62 50 13 E-mail info.metech.dk@element.com**

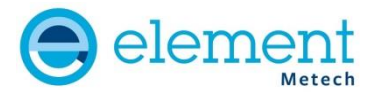